### **Percent Tier by Teacher (Insights)**

Last Modified on 10/21/2024 8:21 am CDT

[Understanding](http://kb.infinitecampus.com/#understanding-the-graph) the Graph | [Filtering](http://kb.infinitecampus.com/#filtering-chart-data) Chart Data | Creating [Templates](http://kb.infinitecampus.com/#creating-templates) | [Additional](http://kb.infinitecampus.com/#additional-report-options) Report Options

Tool Search: Percent Tier by Teacher

The **Percent Tier by Teacher** interprets student performance based on percentage received in a particular course as opposed to the actual grade mark, organized by Teacher Name. This can simplify the interpretation of a student's grades for districts using an intricate grading scale, such as a 100-point scale.

Only students with an Early Warning [Curriculum](https://kb.infinitecampus.com/help/early-warning#EarlyWarning-ScoreTypes) score between 50 and 100 are included in the chart.

This report is only available for districts that have purchased the Campus Analytics Suite.

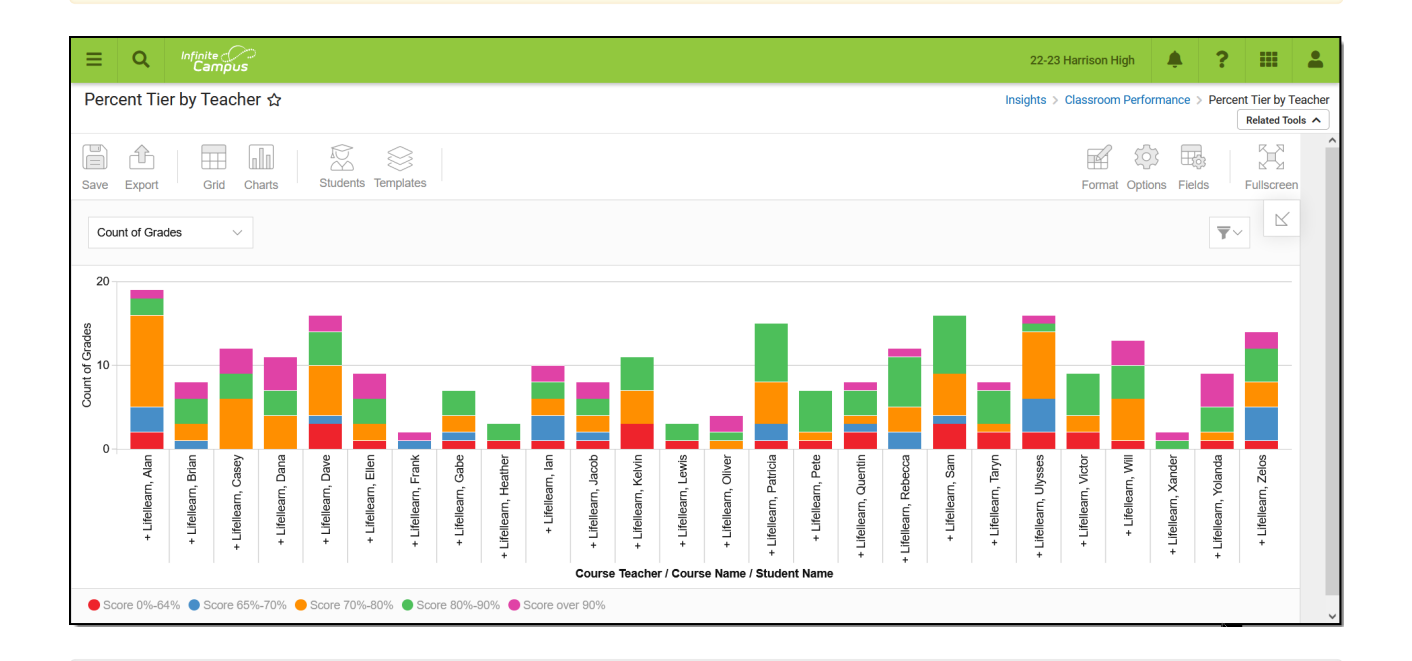

To generate this report, you must have at least Read tool rights to Percent Tier by Teacher. You must also have calendar rights assigned for any calendar(s) reporting data.

NOTE: Insights visualizations may contain PII and include data for tools a user may not have rights to access.

# **Understanding the Graph**

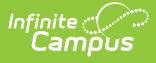

Each bar in the graph represents student performance in classes taught by a specific teacher. Each color-coded section of the bar indicates the number of course grades or students who received a specific score in a course.

To view student performance organized by course or student, see the [Percent](http://kb.infinitecampus.com/help/percent-tier-by-course-insights) Tier by Course or Percent Tier by [Student](http://kb.infinitecampus.com/help/percent-tier-by-student-insights) reports.

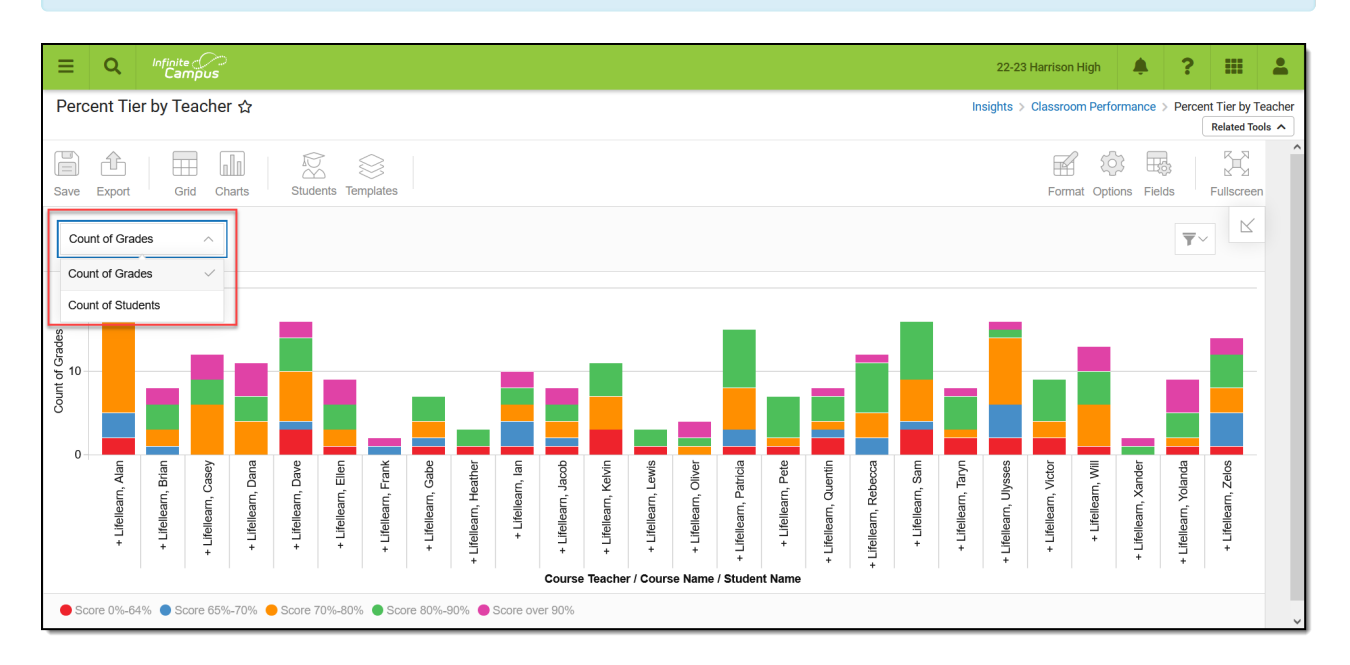

Double-clicking a colored section of a bar in the bar graph will show you a sub-report detailing all of the data in that section.

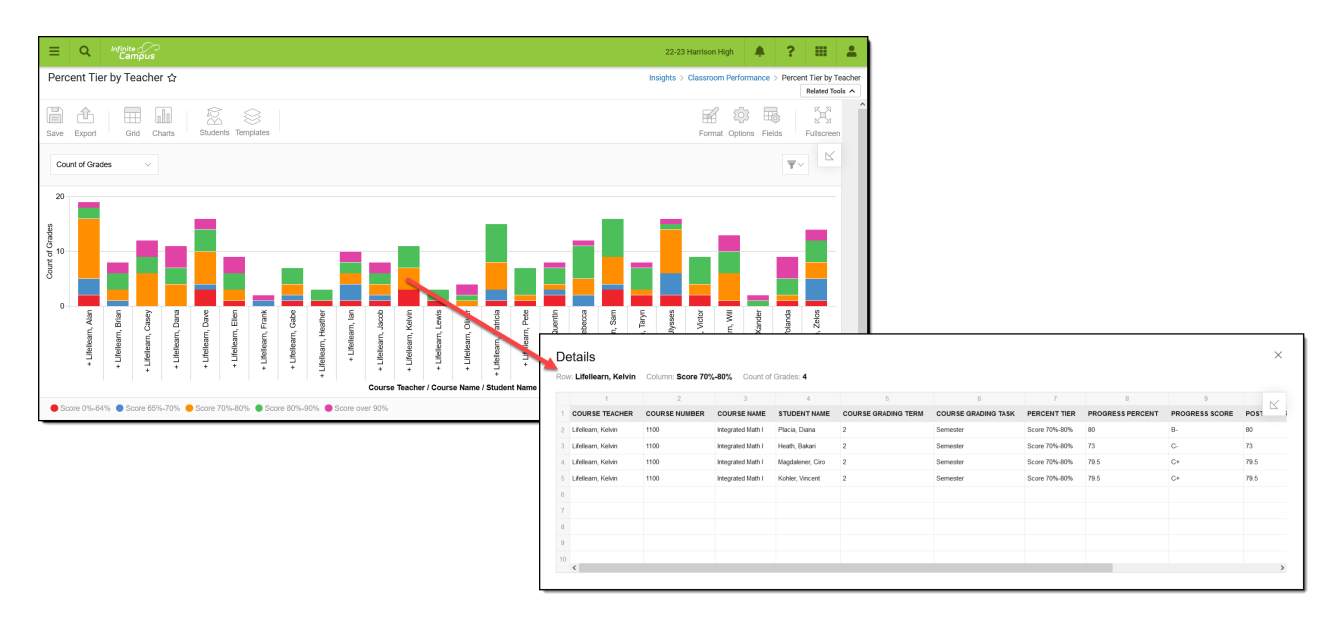

Use the table below for help in understanding each sub-report column:

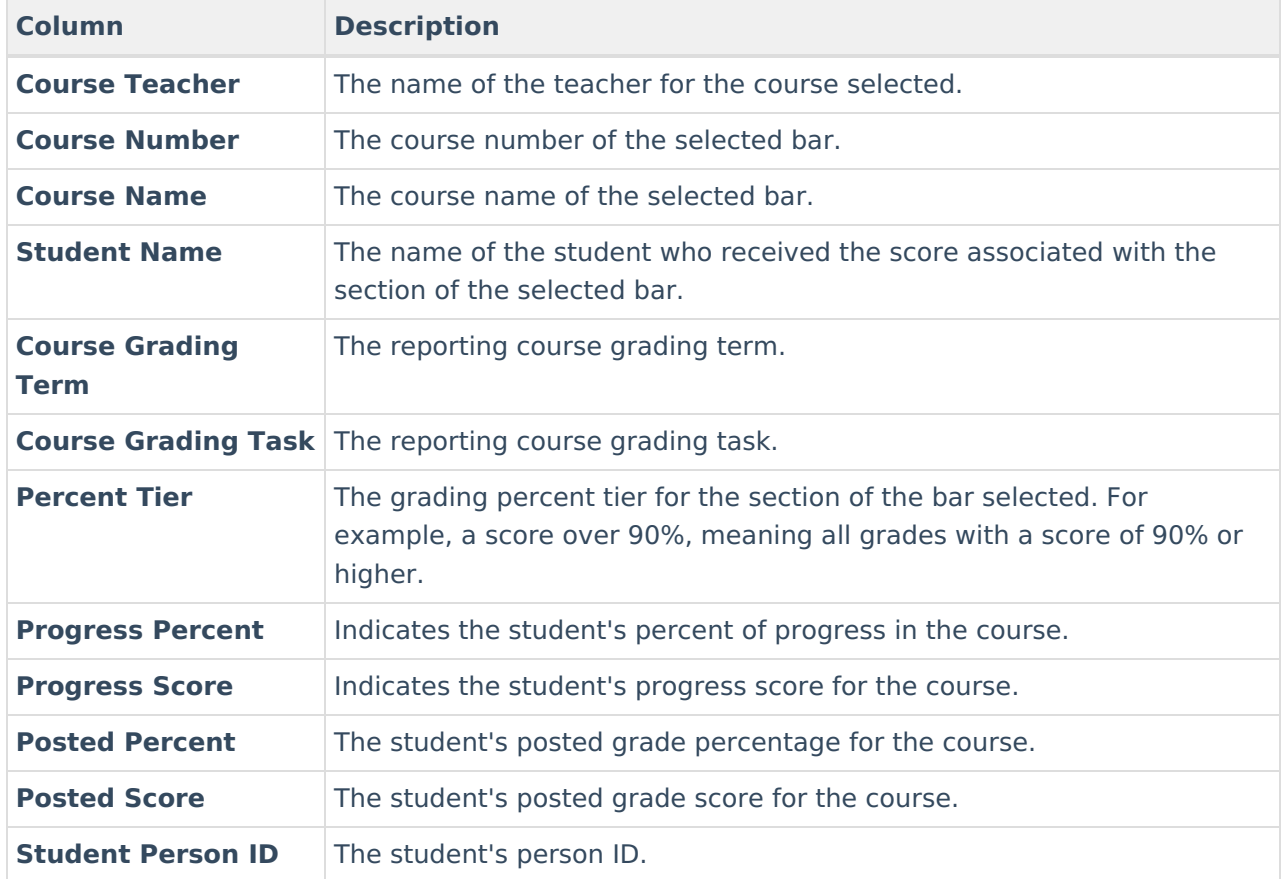

You can remove and filter any data that makes up the bar graph by clicking the  $\Box$  button, selecting the type of data you wish to filter, and unchecking data you wish to remove from the graph.

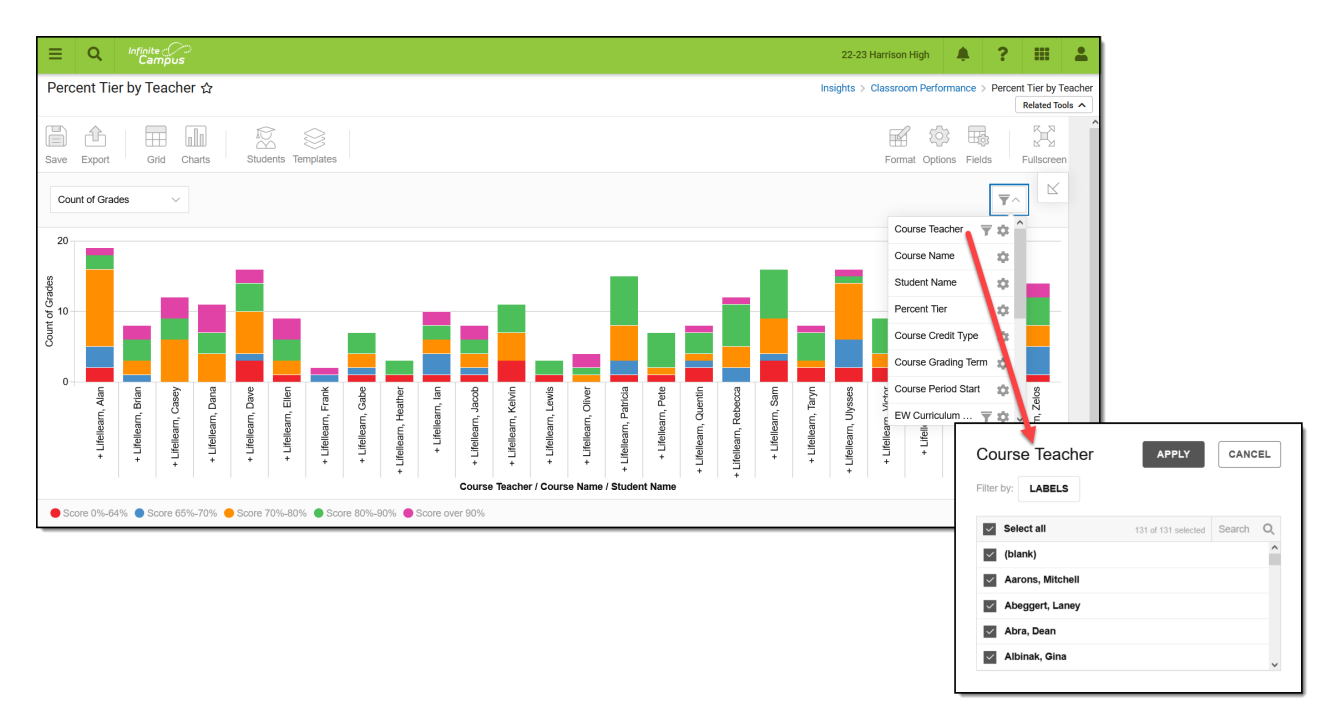

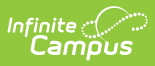

#### **Filtering Chart Data**

You can filter chart data to only students in your Early Warning [Watchlist](https://kb.infinitecampus.com/help/early-warning#EarlyWarning-StudentDisplayOptions), Counseling Caseload, and/or a specific [Student](https://kb.infinitecampus.com/help/query-wizard) Ad Hoc filter by clicking the **Students** button and selecting any combination of these options.

Ad Hoc [Queries](https://kb.infinitecampus.com/help/query-wizard) and [Selection](https://kb.infinitecampus.com/help/selection-editor) Editors are supported in Insights by filtering from the Student panel.

[Pass-through](https://kb.infinitecampus.com/help/pass-through-sql-query) SQL Queries are not supported in Insights.

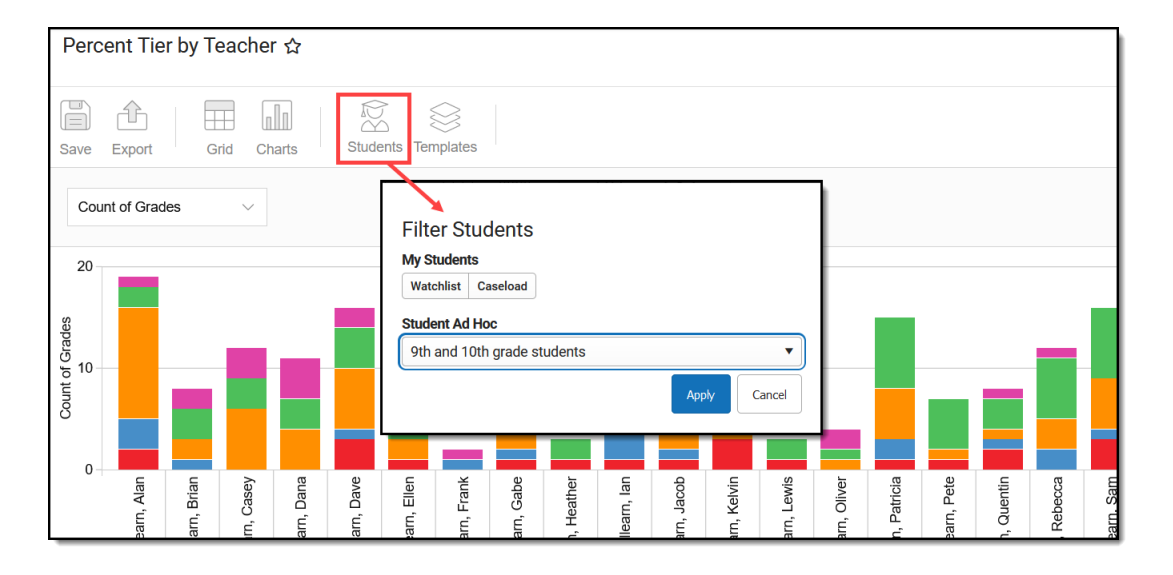

## **Creating Templates**

Templates allow you to save all filtering and formatting options you have set for a chart and have these options automatically applied each time you select a template. Templates are chart-specific, meaning they are only available and apply to the chart for which they were created.

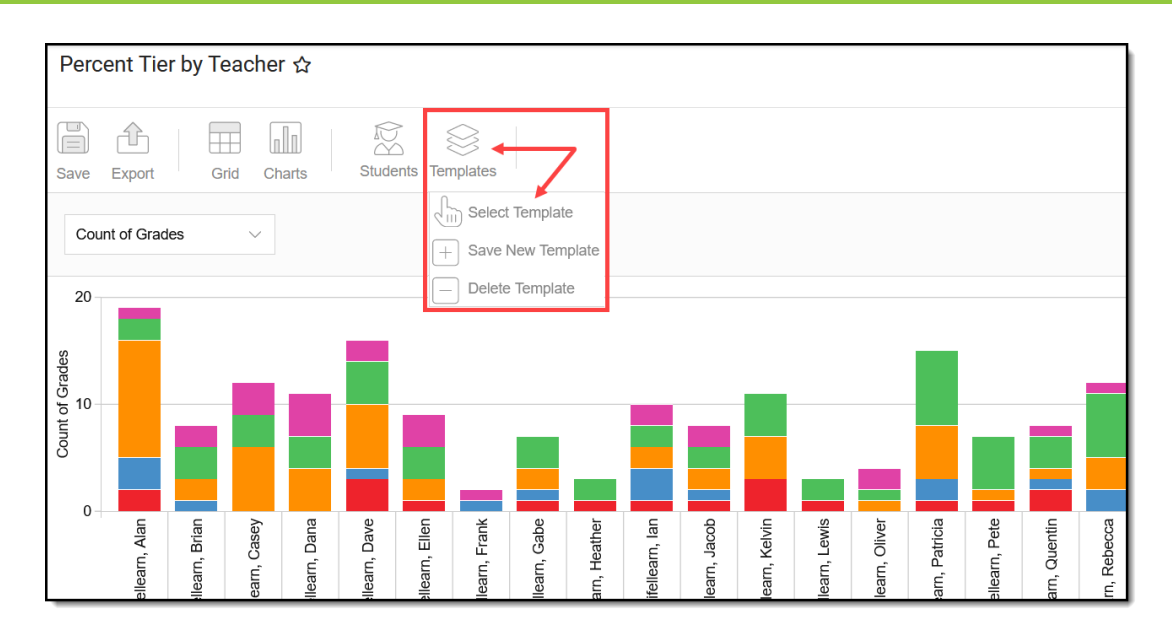

For example, if you filter the chart data by Watchlist in the Student option (see section above) and modify any formatting and field options (any options shown below), all your selections can be saved as a template by clicking **Templates** and selecting **Save New Template**.

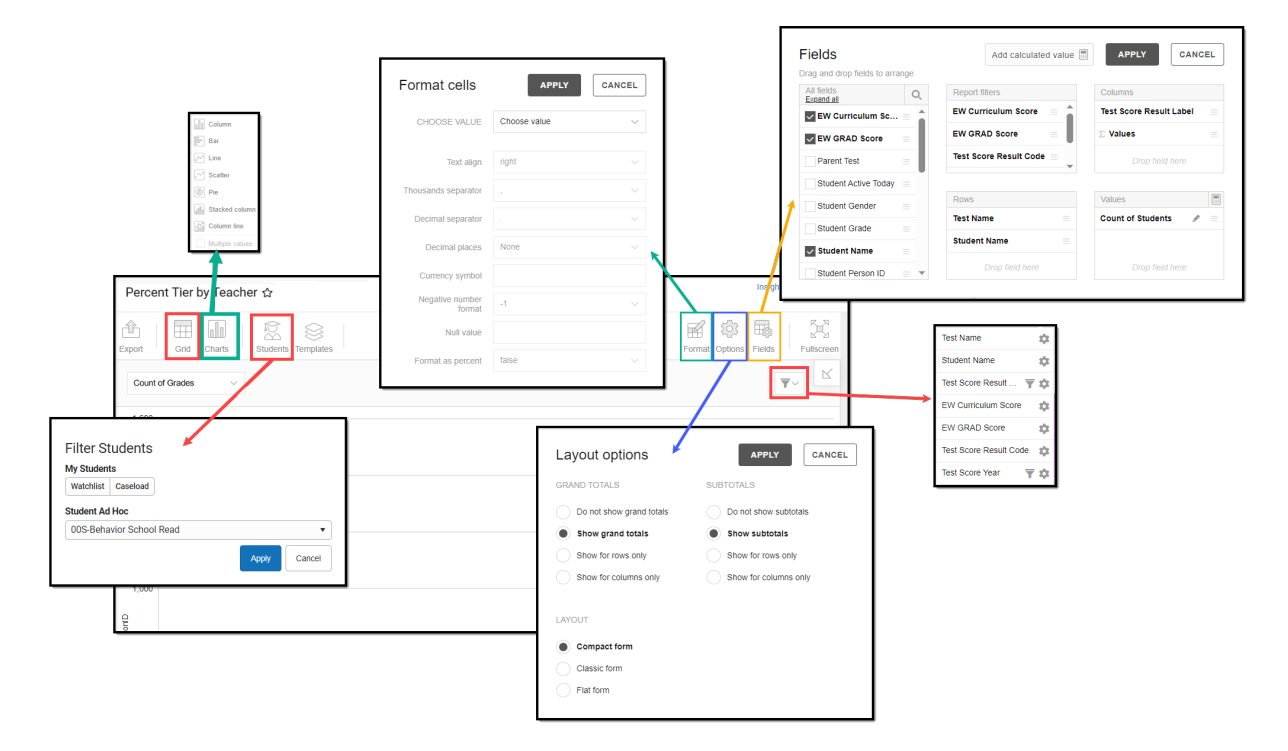

Once saved, each time you return to this chart you can automatically apply these options by clicking **Select Template**, choosing the template, and selecting **Apply**.

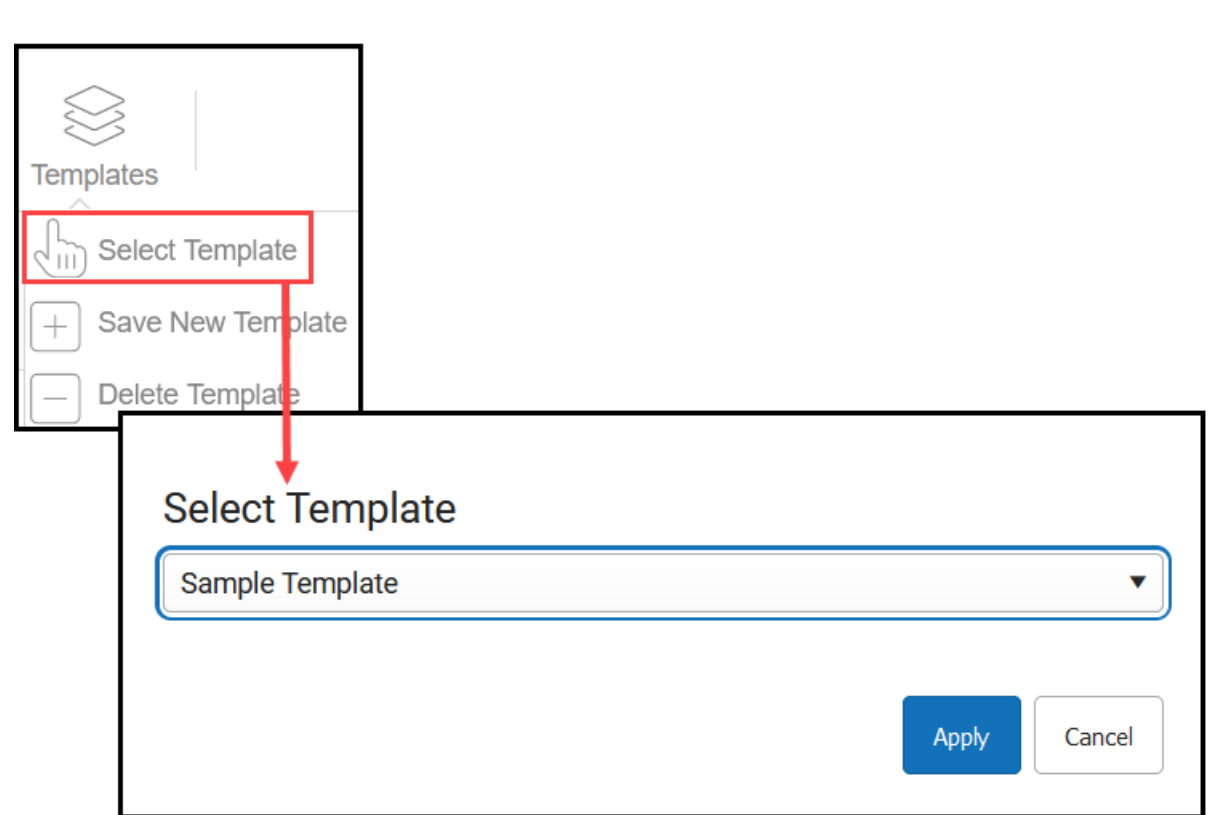

## **Additional Report Options**

Infinite<br>Campus

The table below directs you to additional information about the other on-screen options.

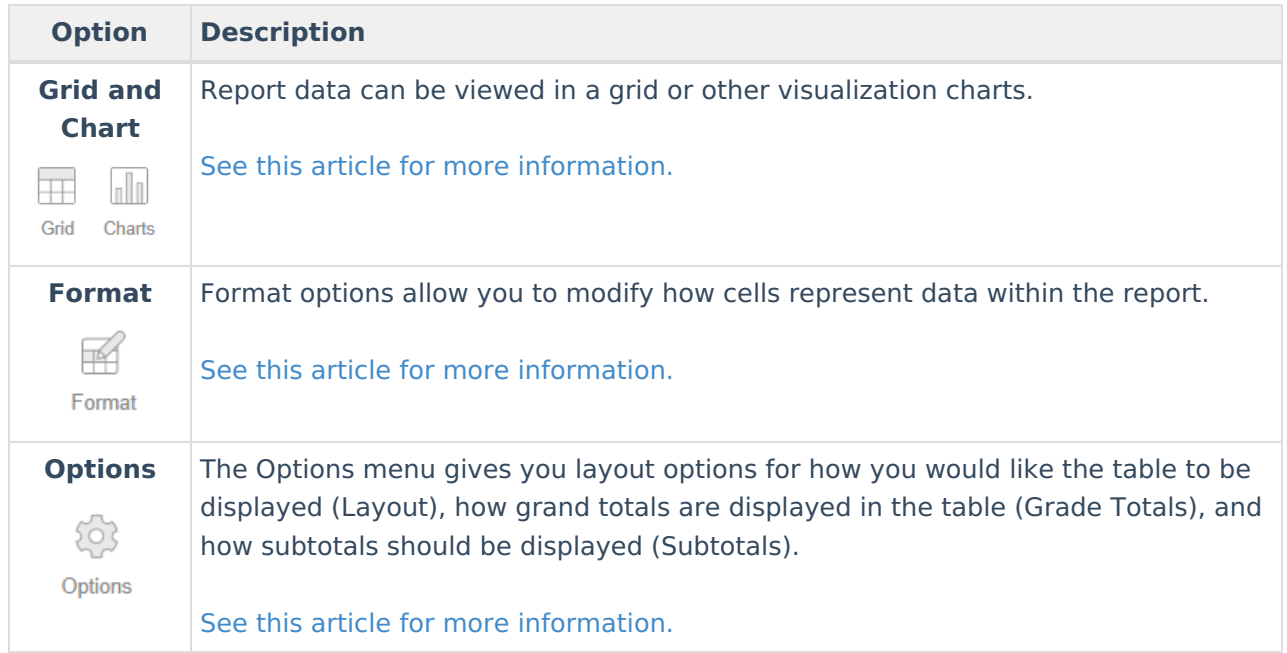

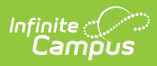

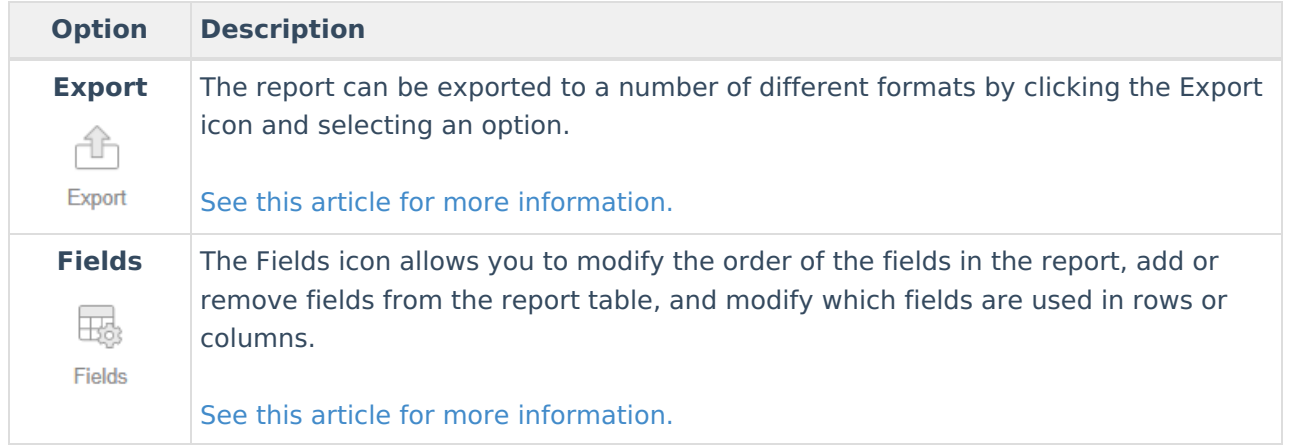